# Oracle® Banking Microservices Architecture Retail 360 User Guide

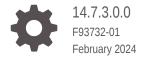

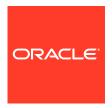

Oracle Banking Microservices Architecture Retail 360 User Guide, 14.7.3.0.0

F93732-01

Copyright © 2021, 2024, Oracle and/or its affiliates.

This software and related documentation are provided under a license agreement containing restrictions on use and disclosure and are protected by intellectual property laws. Except as expressly permitted in your license agreement or allowed by law, you may not use, copy, reproduce, translate, broadcast, modify, license, transmit, distribute, exhibit, perform, publish, or display any part, in any form, or by any means. Reverse engineering, disassembly, or decompilation of this software, unless required by law for interoperability, is prohibited.

The information contained herein is subject to change without notice and is not warranted to be error-free. If you find any errors, please report them to us in writing.

If this is software, software documentation, data (as defined in the Federal Acquisition Regulation), or related documentation that is delivered to the U.S. Government or anyone licensing it on behalf of the U.S. Government, then the following notice is applicable:

U.S. GOVERNMENT END USERS: Oracle programs (including any operating system, integrated software, any programs embedded, installed, or activated on delivered hardware, and modifications of such programs) and Oracle computer documentation or other Oracle data delivered to or accessed by U.S. Government end users are "commercial computer software," "commercial computer software documentation," or "limited rights data" pursuant to the applicable Federal Acquisition Regulation and agency-specific supplemental regulations. As such, the use, reproduction, duplication, release, display, disclosure, modification, preparation of derivative works, and/or adaptation of i) Oracle programs (including any operating system, integrated software, any programs embedded, installed, or activated on delivered hardware, and modifications of such programs), ii) Oracle computer documentation and/or iii) other Oracle data, is subject to the rights and limitations specified in the license contained in the applicable contract. The terms governing the U.S. Government's use of Oracle cloud services are defined by the applicable contract for such services. No other rights are granted to the U.S. Government.

This software or hardware is developed for general use in a variety of information management applications. It is not developed or intended for use in any inherently dangerous applications, including applications that may create a risk of personal injury. If you use this software or hardware in dangerous applications, then you shall be responsible to take all appropriate fail-safe, backup, redundancy, and other measures to ensure its safe use. Oracle Corporation and its affiliates disclaim any liability for any damages caused by use of this software or hardware in dangerous applications.

Oracle®, Java, MySQL, and NetSuite are registered trademarks of Oracle and/or its affiliates. Other names may be trademarks of their respective owners.

Intel and Intel Inside are trademarks or registered trademarks of Intel Corporation. All SPARC trademarks are used under license and are trademarks or registered trademarks of SPARC International, Inc. AMD, Epyc, and the AMD logo are trademarks or registered trademarks of Advanced Micro Devices. UNIX is a registered trademark of The Open Group.

This software or hardware and documentation may provide access to or information about content, products, and services from third parties. Oracle Corporation and its affiliates are not responsible for and expressly disclaim all warranties of any kind with respect to third-party content, products, and services unless otherwise set forth in an applicable agreement between you and Oracle. Oracle Corporation and its affiliates will not be responsible for any loss, costs, or damages incurred due to your access to or use of third-party content, products, or services, except as set forth in an applicable agreement between you and Oracle.

For information about Oracle's commitment to accessibility, visit the Oracle Accessibility Program website at <a href="http://www.oracle.com/pls/topic/lookup?ctx=acc&id=docacc">http://www.oracle.com/pls/topic/lookup?ctx=acc&id=docacc</a>.

# Contents

| _ |              | _         |        |      |
|---|--------------|-----------|--------|------|
| 1 | ( ) VOR VIOW | $\circ$ t | Dotail | しつにい |
|   | Overview     | OI        | REIGII | เฉบบ |

| 2 | Get | Get Started     |  |
|---|-----|-----------------|--|
|   | 2.1 | Retail 360 Page |  |

2.2 Personal Information

2.12 Offers and Schemes

| Account Information | 2-7                                        |
|---------------------|--------------------------------------------|
| Pending Activities  | 2-14                                       |
| Alerts              | 2-14                                       |
| Pending Requests    | 2-15                                       |
| Upcoming Events     | 2-16                                       |
| F                   | Pending Activities Alerts Pending Requests |

| 2.8  | Total Relationship Value | 2-17 |
|------|--------------------------|------|
| 2.9  | Last Five Transactions   | 2-19 |
| 2.10 | Fee Income Products      | 2-20 |
| 2.11 | Standing Instructions    | 2-21 |

### Index

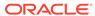

2-2

2-3

2-22

## **Preface**

- Purpose
- Audience
- · Documentation Accessibility
- · Diversity and Inclusion
- Conventions
- · Related Resources
- Screenshot Disclaimer
- Basic Actions
- Symbols and Icons

## Purpose

This guide provides the detailed information about the Retail 360 feature.

## **Audience**

This guide is intended for the Relationship Managers (RM) in the retail division of the bank.

## **Documentation Accessibility**

For information about Oracle's commitment to accessibility, visit the Oracle Accessibility Program website at http://www.oracle.com/pls/topic/lookup?ctx=acc&id=docacc.

#### **Access to Oracle Support**

Oracle customers that have purchased support have access to electronic support through My Oracle Support. For information, visit <a href="http://www.oracle.com/pls/topic/lookup?ctx=acc&id=info">http://www.oracle.com/pls/topic/lookup?ctx=acc&id=trs</a> if you are hearing impaired.

## **Diversity and Inclusion**

Oracle is fully committed to diversity and inclusion. Oracle respects and values having a diverse workforce that increases thought leadership and innovation. As part of our initiative to build a more inclusive culture that positively impacts our employees, customers, and partners, we are working to remove insensitive terms from our products and documentation. We are also mindful of the necessity to maintain compatibility with our customers' existing technologies and the need to ensure continuity of service as Oracle's offerings and industry standards evolve. Because of these technical constraints, our effort to remove insensitive terms is ongoing and will take time and external cooperation.

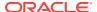

## Conventions

The following text conventions are used in this document:

| Convention | Meaning                                                                                                    |
|------------|----------------------------------------------------------------------------------------------------|
| boldface   | Boldface type indicates graphical user interface elements associated with an action, or terms defined in text or the glossary.         |
| italic     | Italic type indicates book titles, emphasis, or placeholder variables for which you supply particular values.                          |
| monospace  | Monospace type indicates commands within a paragraph, URLs, code in examples, text that appears on the screen, or text that you enter. |

## **Related Resources**

For more information, see these Oracle resources:

- Getting Started User Guide
- Retail Onboarding User Guide

## Screenshot Disclaimer

Personal information used in the interface or documents is dummy and does not exist in the real world. It is only for reference purposes.

## **Basic Actions**

Most of the screens contain icons to perform all or a few of the basic actions. The actions which are called here are generic, and it varies based on the usage and the applicability. The table below gives a snapshot of them:

Table Common Icons and its Definitions

| Icon  | Description                            |
|-------|----------------------------------------|
| Close | Click <b>Close</b> to exit the screen. |

# Symbols and Icons

The following are the symbols you are likely to find in this guide:

Table Symbols and Icons

| Symbol/Icon    | Function    |
|----------------|-------------|
| ×              | Close       |
| ∠ <sup>7</sup> | Expand view |

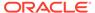

Table (Cont.) Symbols and Icons

| Symbol/Icon    | Function |
|----------------|----------|
| K. M.          | Maximize |
| a <sup>g</sup> | Minimize |

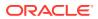

1

# Overview of Retail 360

This topic describes the overview of the Retail 360 feature.

Retail 360 is an essential feature that is designed to simplify the work of Relationship Managers (RM) in the bank and save a significant amount of time. The customer-specific information displayed in Retail 360 enables the RM to stay up to date about their customers and perform actions that have strict deadlines on time.

Some of the most required information displayed in Retail 360 are:

**Table 1-1 Customer Demographic Sections** 

| Sections              | Description                                                                                            |
|-----------------------|----------------------------------------------------------------------------------------------------|
| Account Information   | This section provides the account information on all the customer accounts.                            |
| Standing Instructions | This section provides the standing instructions for automatic debit of loans received by the customer. |
| Alerts                | This section provides the alerts on pending activities.                                                |
| Pending Activities    | This section provides the pending activities of both the bank and the customer.                        |
| Pending Requests      | This section provides the pending requests from the customer.                                          |
| Offers and Schemes    | This section provides the offers and schemes availed by the customer.                                  |
| Upcoming Events       | This section provides the upcoming events of the customer.                                             |

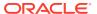

## **Get Started**

This topic describes the detailed information on the various tiles/sections of the Retail 360 page.

Retail 360 enables the user to view all the necessary information about the customer from a single place. The Retail 360 page can be viewed using the *Customer Search* option.

This topic contains the following subtopics:

#### Retail 360 Page

This topic provides systematic instructions to view the customer details in Retail 360 page.

#### Personal Information

This topic provides the systematic instruction to view the personal information about the customer in the left pane of the Retail 360 page.

#### Account Information

This topic provides systematic instruction to view the balance details and outstanding information of all the customer accounts at the top of the Retail 360 page.

#### Pending Activities

This topic describes the information to view the activities that are pending from the RM and the customer.

#### Alerts

This topic describes the information on the alerts that require the immediate action, such as payment overdue.

#### Pending Requests

This topic describes the information to view the requests that are made by the customers and not yet responded by the bank.

#### Upcoming Events

This topic describes the information to view the schedule of the customer based on their activities.

#### Total Relationship Value

This topic provides systematic information to view the total value of the relationship between the customer and the bank in terms of assets and liability.

#### Last Five Transactions

This topic describes the information to view the last five transactions done by the customers.

#### Fee Income Products

This topics describes the information to view the groups and lists the products through which the bank gains income from the customer.

#### Standing Instructions

This topic describes the information to view the standing instruction sets for the customer accounts.

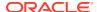

Offers and Schemes

This topic describes the information to view the offers and schemes that are already availed by the customers.

## 2.1 Retail 360 Page

This topic provides systematic instructions to view the customer details in Retail 360 page.

Log in to the application homepage. For information on how to log in, refer to *Getting Started User Guide*.

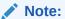

- User should have the required Customer Group Access to View 360 of a
  party within a customer access group. For more details, refer to Oracle
  Banking Common Core User Guide, Oracle Banking Security
  Management System User Guide, and Retail Onboarding User
  Guide.
- User should have the required Personal Identifiable Information (PII)
  access to view party information, if PII fields are configured. For more
  details, refer to Oracle Banking Security Management System User
  Guide, and Retail Onboarding User Guide.

The fields, which are marked with an asterisk, are mandatory.

On the Home page, click Party Services. Under Party Services, click View 360.
 The View 360 screen displays.

Figure 2-1 View 360

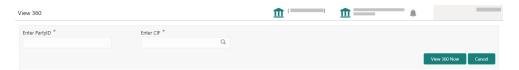

2. On the **View 360** screen, specify the fields. For more information on fields, refer to the field description table.

Table 2-1 View 360 - Field Description

| Field          | Description                                   |
|----------------|-----------------------------------------------|
| Enter Party ID | Specify the party ID of the desired customer. |
| Enter CIF      | Specify the CIF of the desired customer.      |

3. Click View 360 Now.

The **Retail 360** page displays.

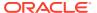

Pending Requests Change of address Requested on3/26/2020 Form required Form 15h to be provided. November 2021 > Signature Contact Information 49.58% Liability Q ..... Other Information 668 668 Verified 2021-03-26 View KYC Do 6 COMMISSION 000 Credited USD10,000.00 on 2021-03-26 O Son, Born on O Daughter, Born on € 000 0 Offers & Schemes No record to display Anniversaries Documents O Documents Attached All Documents Related to Other Customers Employment Information

Figure 2-2 Retail 360

## 2.2 Personal Information

This topic provides the systematic instruction to view the personal information about the customer in the left pane of the Retail 360 page.

Before you begin, open the Retail 360 page. For more information, refer to Retail 360 Page.

The following table describes the different sections in the Personal Information tile:

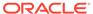

Table 2-2 Personal Information - Section Description

| Section                       | Description                                                                                      |
|-------------------------------|--------------------------------------------------------------------------------------------------|
| Profile Picture               | Displays the picture, name, and unique ID of the customer.                                       |
| Signature                     | Displays the signature of the customer in bank records.                                          |
| Contact Information           | Displays the communication address of the customer.                                              |
| Other Information             | Displays the name in local language, details of special needs, and relationship manager details. |
| KYC                           | Indicates the KYC compliance status of the customer.                                             |
| Dependents                    | Displays the dependent details of the customer.                                                  |
| Anniversaries                 | Displays the anniversary details of the customer and their dependents.                           |
| Documents                     | Displays the documents submitted by the customer.                                                |
| <b>Employment Information</b> | Displays the employment details of the customer.                                                 |

#### **Dependants**

The **Dependants** section displays the dependant information.

#### Figure 2-3 Dependants

1. On the **Retail 360** page, in the **Dependents** section, click **Household View** to view the dependent information in the tree view.

The Household View window displays.

Figure 2-4 Household View

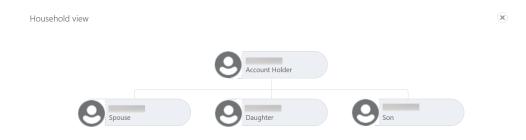

- 2. Click icon to exit the **Household View** window.
- 3. On the Retail 360 page, in the **Dependents** section, click **Household Balance** to view the balance in all the dependent accounts.

The Household Balance window displays.

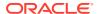

Figure 2-5 Household Balance

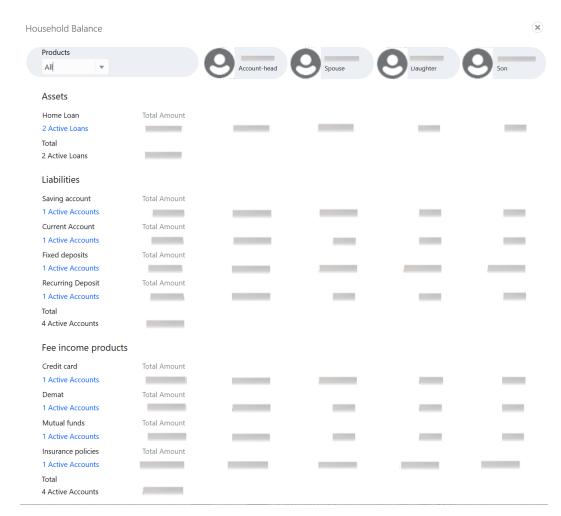

- 4. Select the **Products** from the drop-down list. The options available are:
  - All
  - Assets
  - Liabilities
  - Fee Income Products

The Household Balance for Selected Product displays.

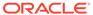

Figure 2-6 Household Balance for Selected Product

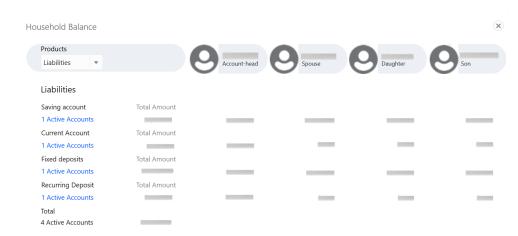

5. Click icon to exit the **Household Balance** window.

#### **Documents**

The **Documents** section displays the details of all the documents submitted by the customer.

Figure 2-7 Documents

#### **Documents**

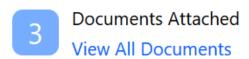

6. On the Retail 360 page, in the **Documents** section, click **All Documents**.

Figure 2-8 Documents

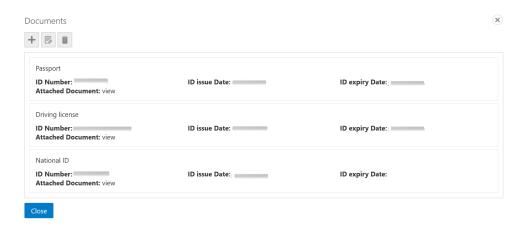

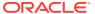

7. Click icon to exit the **Documents** window.

#### **Employment Information:**

The **Employment** window displays the employment history.

Figure 2-9 Employment Information

## **Employment Information**

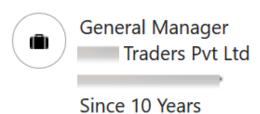

### **View Employment History**

8. On the Retail 360 page, in the **Employment Information** section, click **View Employment History** to view the employment details.

Figure 2-10 View Employment History

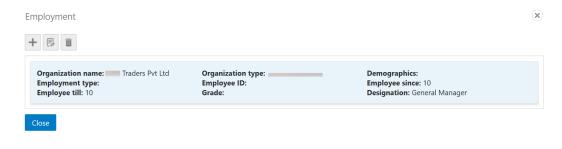

9. Click the icon to exit the **Employment** window.

## 2.3 Account Information

This topic provides systematic instruction to view the balance details and outstanding information of all the customer accounts at the top of the Retail 360 page.

Before you begin, open the Retail 360 page. For more information, refer to the Retail 360 Page.

The details of the following customer accounts are displayed on the Retail 360 page:

CASA

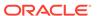

- Loan Account
- Limits
- Fixed Deposit
- Credit Cards
- Recurring Deposit
- Demat Account
- Mutual Funds
- Insurance Policies
- Lockers

A basic view of the account information is as follows:

Figure 2-11 Account Information – Basic View

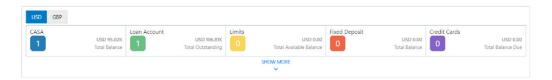

Perform the following steps to view the account information of the customer accounts:

 On the Retail 360 page, under the Account Information section, click SHOW MORE.

The **Account Information – Expanded View** displays.

Figure 2-12 Account Information – Expanded View

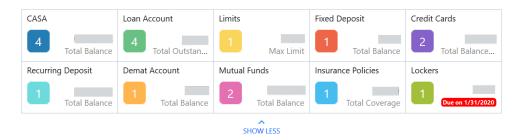

2. Click on the account count in the **CASA** section to view the detailed information about CASA.

The CASA Information window displays.

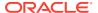

Figure 2-13 CASA Information

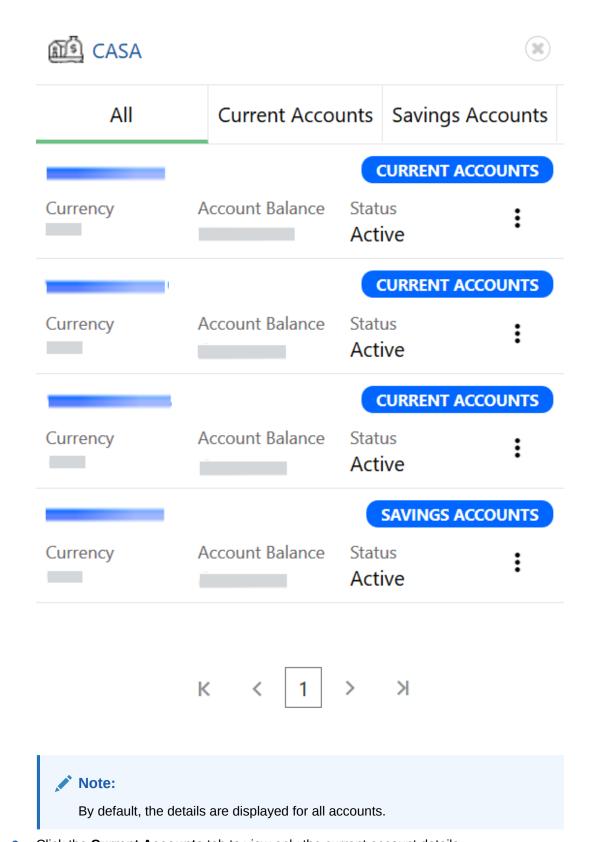

3. Click the **Current Accounts** tab to view only the current account details.

#### The Current Accounts window displays.

Figure 2-14 Current Accounts

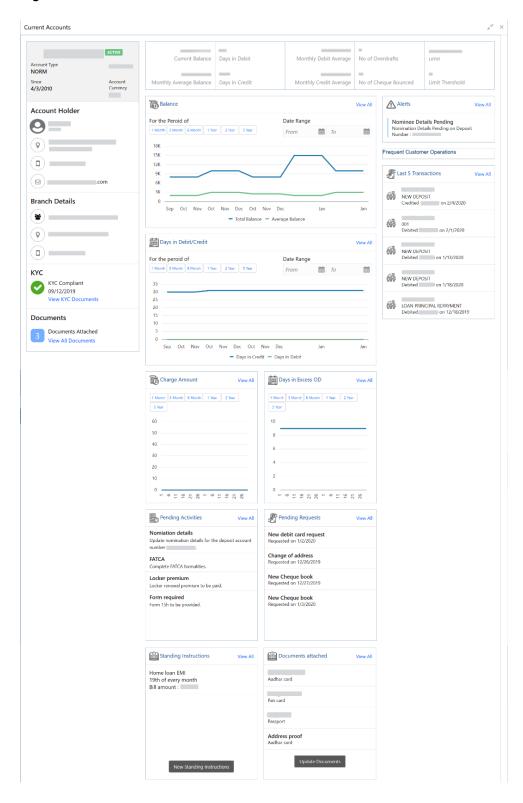

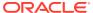

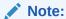

You can also view only savings account details in the **Savings Accounts** tab.

In case of an unauthorized overdraw, the system displays the notification in the CASA widget to indicate the number of accounts that have an unauthorized overdraft.

Figure 2-15 CASA Information- Notification

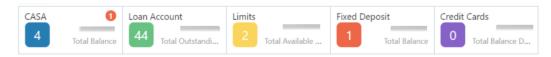

On the Retail 360 page, under the CASA account information section, click on the notification.

The **Overdraft** window displays the accounts with unauthorized overdraft.

Figure 2-16 CASA Information - Unauthorozed Overdraft

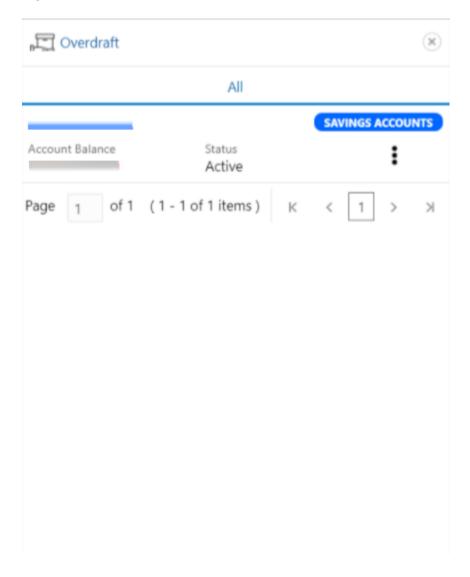

5. On the **Overdraft** window, click on the desired account number.

The **Account Balances** window displays.

Figure 2-17 Account Balances

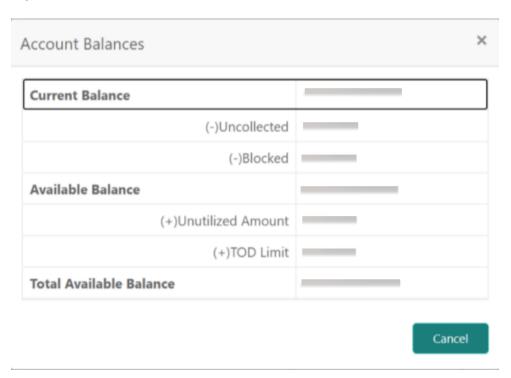

**6.** On the Retail 360 page, under the **Account Information** section, click **Loan Account** to view the loan account details.

The Loan Account window displays.

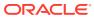

Figure 2-18 Loan Account

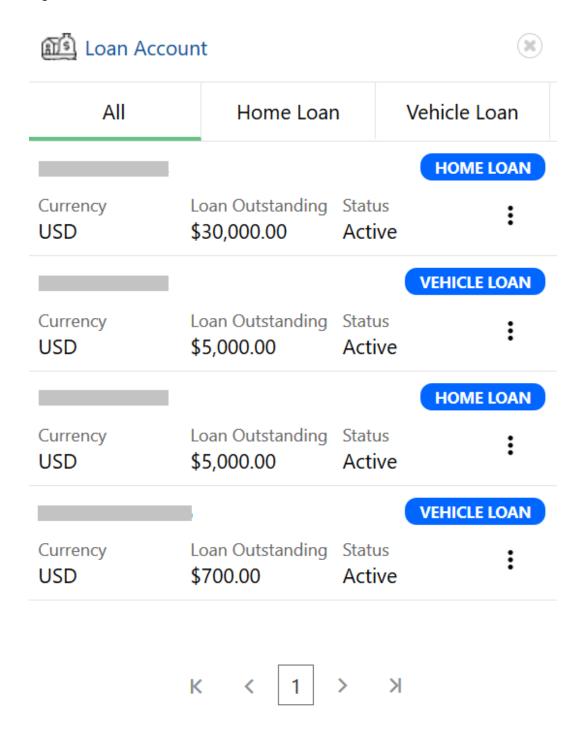

#### Note:

By default, the details are displayed for all the loan accounts. You can also click on the corresponding tab to view details about the specific loan. For example, to view details about the vehicle loan, click the **Vehicle Loan** tab.

## 2.4 Pending Activities

This topic describes the information to view the activities that are pending from the RM and the customer.

The RM can view these activities and take necessary actions based on criticality.

The following figure shows a sample of the **Pending Activities** tile:

Figure 2-19 Pending Activities

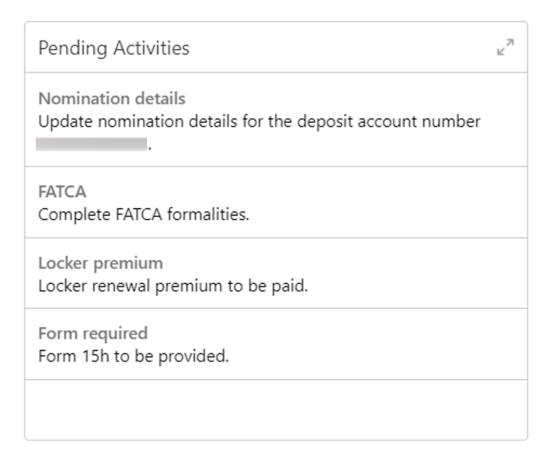

## 2.5 Alerts

This topic describes the information on the alerts that require the immediate action, such as payment overdue.

By periodically monitoring this section, the RM can well prioritize the actions to be performed. The following figure is a sample of this tile:

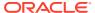

Figure 2-20 Alerts

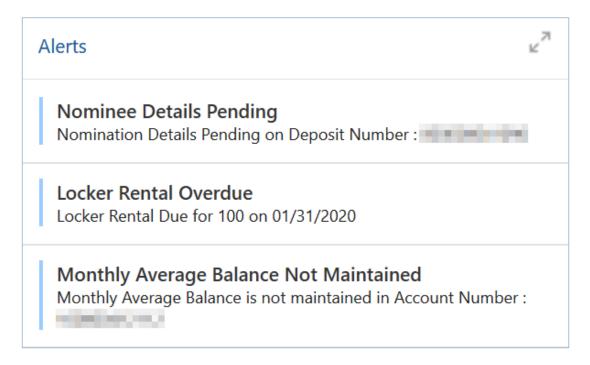

# 2.6 Pending Requests

This topic describes the information to view the requests that are made by the customers and not yet responded by the bank.

The following figure shows a sample of this tile:

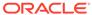

Figure 2-21 Pending Requests

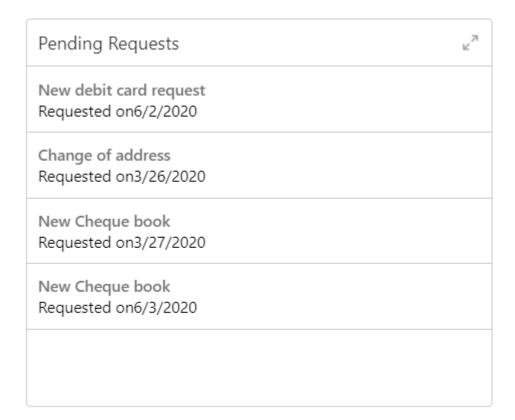

# 2.7 Upcoming Events

This topic describes the information to view the schedule of the customer based on their activities.

The following figure shows a sample of this tile:

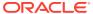

Figure 2-22 Upcoming Events

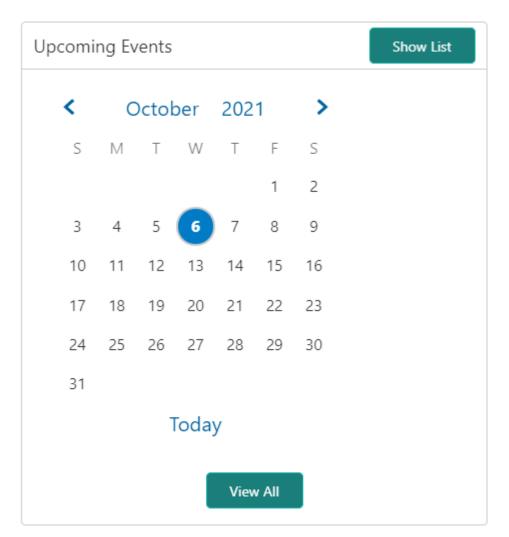

The following options are available to view the required details:

**Table 2-3 Upcoming Events - Options** 

| Action    | Description                                            |
|-----------|--------------------------------------------------------|
| Show List | Click Show List to view the upcoming events as a list. |
| View All  | Click View All to view all the upcoming events.        |

# 2.8 Total Relationship Value

This topic provides systematic information to view the total value of the relationship between the customer and the bank in terms of assets and liability.

Before you begin, open the Retail 360 page. For more information, refer to Retail 360 Page.

The following figure shows a sample of this tile:

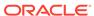

Figure 2-23 Total Relationship Value

#### **View the Liability Chart**

1. On the Relationship chart, click on the liability portion to view only the liability value.

The Liabilities window displays.

Liabilities

59.30%
Current
Accounts

10.45%
Term
Deposits

10.45%
Recurring
Deposits

As on Today Date 08 Apr 2020

Figure 2-24 Liabilities

2. Click **Back** to view the relationship chart on the Retail 360 page.

#### **View the Assets Chart**

On the Relationship chart, click on the assets portion to view only the assets value.The Assets window displays.

Figure 2-25 Assets

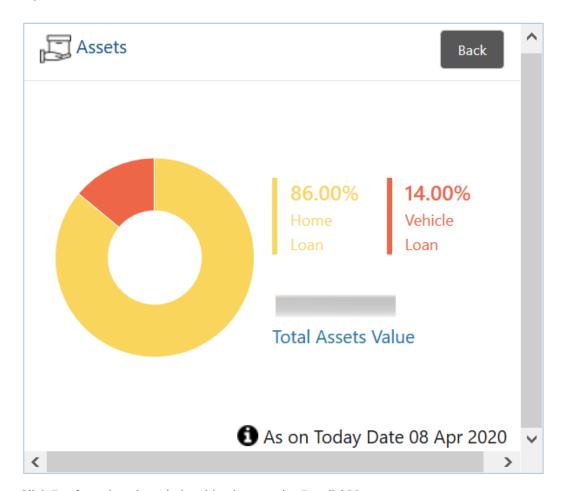

4. Click **Back** to view the relationship chart on the Retail 360 page.

## 2.9 Last Five Transactions

This topic describes the information to view the last five transactions done by the customers.

The following figure shows a sample of the **Last Five Transactions** tile.

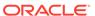

Figure 2-26 Last Five Transactions

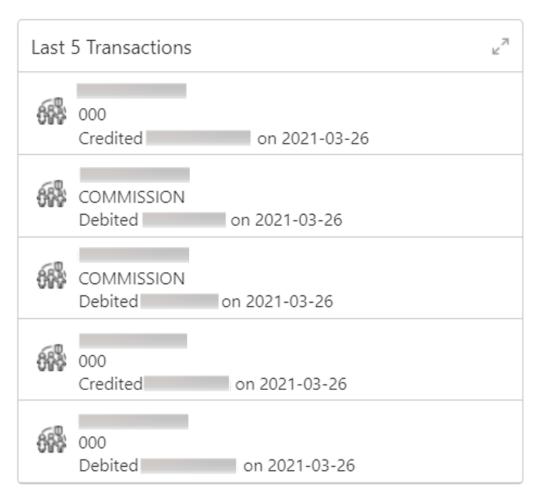

## 2.10 Fee Income Products

This topics describes the information to view the groups and lists the products through which the bank gains income from the customer.

The following figure shows a sample of this tile.

Figure 2-27 Fee Income Products

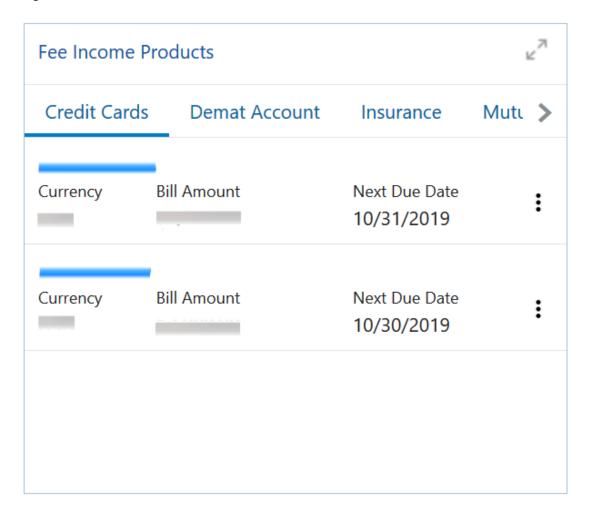

Fee income products are further grouped as:

**Table 2-4** Fee Income Products

| Tab           | Description                                |
|---------------|--------------------------------------------|
| Credit Cards  | Displays the details of the credit cards.  |
| Demat Account | Displays the details of the demat account. |
| Insurance     | Displays the details of the insurance.     |
| Mutual Funds  | Displays the details of the mutual funds.  |

# 2.11 Standing Instructions

This topic describes the information to view the standing instruction sets for the customer accounts.

In addition to viewing existing instructions, the RMs can easily create new standing instructions from this tile. The following figure shows a sample of this tile. Users can select **New Standing Instructions** to create a new standing instruction.

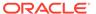

Figure 2-28 Standing Instructions

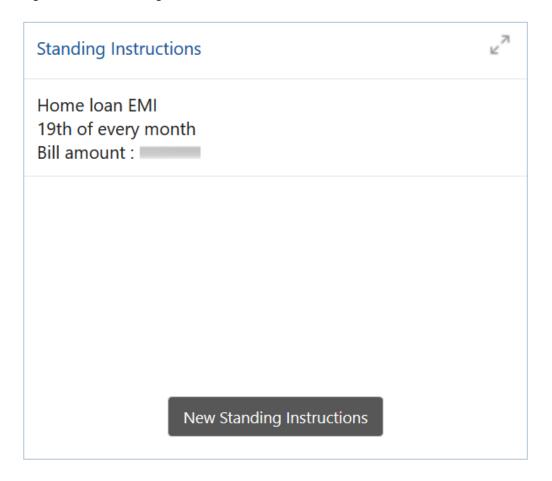

## 2.12 Offers and Schemes

This topic describes the information to view the offers and schemes that are already availed by the customers.

Knowing the existing offers and schemes of the customer helps the RM in promoting different products. The following figures shows a sample of the **Offers and Schemes** tile and its expanded view.

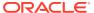

Figure 2-29 Offers and Schemes

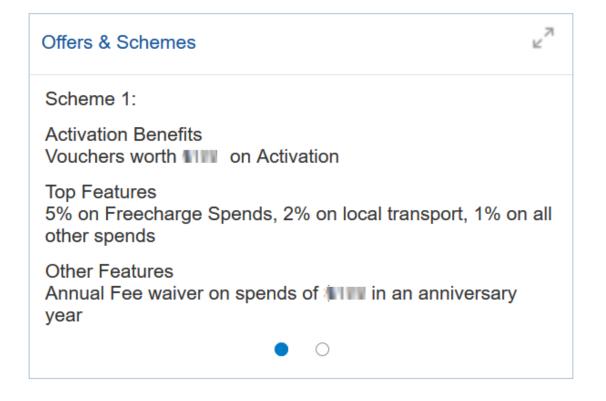

Figure 2-30 Offers and Schemes - Expanded View

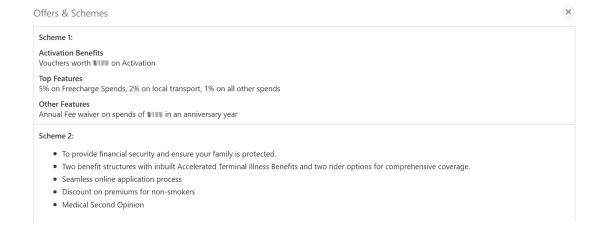

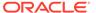

# Index

| A                            | Р                              |
|------------------------------|--------------------------------|
| Account Information, 2-7     | Pending Activities, 2-14       |
| Alerts, 2-14                 | Pending Requests, 2-15         |
|                              | Personal Information, 2-3      |
| F                            | _                              |
| Fee Income Products, 2-20    | —— R                           |
| ree income Floducts, 2-20    | Retail 360 Page, 2-2           |
| G                            | -                              |
|                              | <u> </u>                       |
| Get Started, 2-1             |                                |
|                              | Standing Instructions, 2-21    |
| L                            | _                              |
| Last Five Transactions, 2-19 | I                              |
| Last Tive Transactions, 2-19 | Total Relationship Value, 2-17 |
| 0                            | •                              |
| <u></u>                      | U                              |
| Offers and Schemes, 2-22     |                                |
| Overview of Retail 360, 1-1  | Uncoming Events 2-16           |

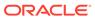